# Goalview® Handout

Developed by the Utah Personnel Development Center January 17, 2007

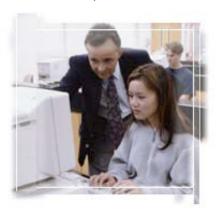

"That which we persist in doing becomes easier for us to do; not that the nature of the thing itself is changed, but that our power to do is increased." ~ Ralph Waldo Emerson

Author: Suraj Syal, Utah Personnel Development Center Contact Information: surajs@updc.org

# **Educator Insights**

"I enjoy using Goalview because it is easy and time effective. For instance, I serve as an Autism Specialist for South Sanpete District, as well as in Piute School District. Because Piute also uses Goalview, I can assist in developing a draft IEP without having to be on the phone long distance." ~ Carolyn Durfee, South Sanpete School District

"Goalview has been a huge time saver. I was able to practice when it was convenient.... It now takes me about a 1/2 hour to complete a draft IEP. I've found it especially user-friendly when students have transferred within district because I've been able to access their IEPs almost immediately." ~ Kevin Peters, Academy Park Elementary, Granite School District

#### References

www.apple.com
https://goalview.com/ut
http://www.transcendentalists.com/emerson\_quotes.htm
The Utah Special Educator, www.updc.org/library/speducator/index.html

### **Goalview Tools & Features**

### **Goalview Tools**

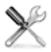

- Web-based data management tool.
- Complete an IEP and other Special Education forms online.
- Generate progress reports.
- Print all forms in PDF. (Acrobat Reader 5.0 +)
- Create various district reports.
- Manage special education data.

# Why a Web-Based Data Management Tool?

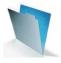

- Address teacher paperwork concerns.
- Want to guide compliance.
- Can't afford to be isolated as districts.
- From an administrative point of view, track what services are being offered to students w/ disabilities at a district and school level.
- Promote "We know where we are" attitude by having information digitally accessible.
- Address the Medicaid reimbursement change.
- More informed and meaningful conversations about students.

# **Goalview Features**

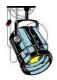

- IEP team has shared access.
- Not platform specific (Mac and PC friendly).
- Access wherever there is Internet access (district, home, etc.).
- Communicates with district student information system.
- Populates information into forms.
- Allows to copy and paste from a word processor.
- Automatic updates (No CDs or floppy needed).

# Entering Information Into Goalview

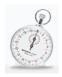

- Much of the information is populated by district's Student Info System.
- Enter and edit text in a text field.
- Copy and paste from a word processor or email.
- Use autotext or goalbank.
- Select from a drop down menu.
- Check a box/ Use Radial buttons

# Logging In to Your District GoalView Website

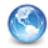

### **Launch Your Internet Browser**

For Live Site: https://goalview.com/ut (Real Data)

# **Log In Procedures**

**USER ID:** uofustudent **Password:** practice

- 1. Type your user name (Your district email address).
- 2. Type your Password.
- 3. Hit "Return" or click "go"

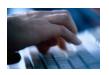

<sup>\*\*</sup>Your district will provide you with a user ID and password.\*\*

### IMPORTANT: USER NAME AND PASSWORD ARE CASE SENSITIVE!

# **Special Education Forms**

#### **List of Forms**

#### **Goalview Folder Name: Special Education Form:** Notice of Meeting Notice At-Risk Documentation (General Ed Form) Intervention Referral for Special Education Referral Prior Notice & Consent to Evaluate/Revaluate Consent **Evaluation Results Summary** Evaluation Eligibility Determination for Special Education Services Eligibility Individualized Educational Program IEP

<sup>\*\*</sup>NOTE: Your individual districts will determine when you will use these forms \*\*

# Navigating the Goalview Site

Once you've logged in, you are on a secured Intranet site. Locating individual students and forms is similar to navigating documents and folders on your computer.

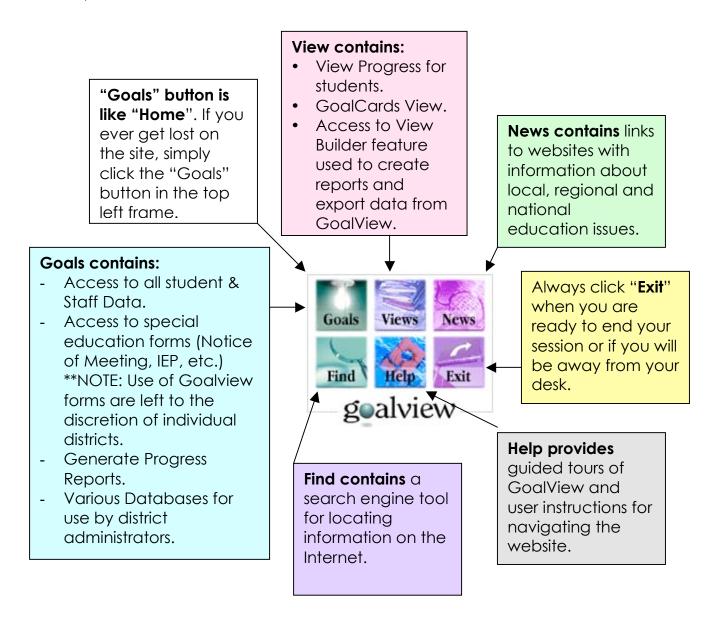

### **General Navigating Guidelines**

- ONLY use the folders and buttons in the far left frame.
- Do not use the "Back" and "Forward" arrows on the web browser toolbar.
- Select a folder or link by clicking it once. Double clicking may cause the browser to freeze.
- Entering information and editing of forms will take place in the right frame.

# Navigating on an IEP Screen

- Print is currently found under "View".
- Select "Edit" in order to fill out the form.
- Select "Save Changes" under Save to save work.

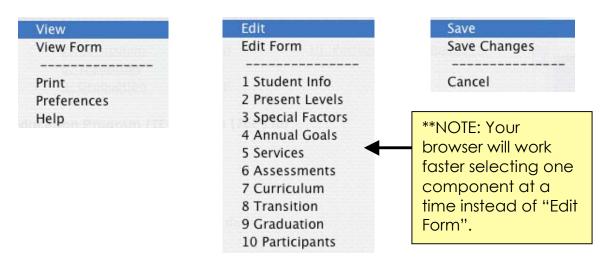

# **Navigating Autotext**

- Select the "Autotext" link. A separate window opens.
- Check the items that apply to the student.
- Click "Save" at the top of the window. The window will save and close.
- The text will appear in the text box. Click inside the text and edit.

# **Navigating Goals**

- Select "Add Goals" or "Edit Goals". A Separate window will open.
- ONLY use the "Next" and "Previous" links inside the window to navigate back and forward.
- ONLY save when the "Save" option appears in the top right corner of the window.

# **Accessing a Student**

**Step 1:** Select the "Student: All Data" Folder in the left frame. \*\*NOTE: You will have access to the school(s) you are assigned.

**Step 2:** Select your student.

**Step 3:** Select the form you wish to complete (Notice, Consent, IEP, etc.)

**Step 4:** Select student. (The student's form will appear in the right frame.)

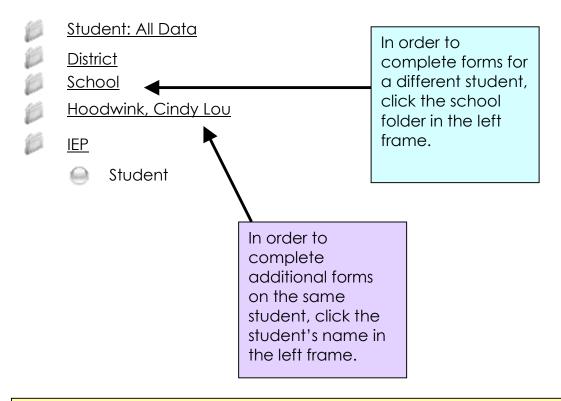

#### **REMINDERS:**

- You cannot add or delete students to the system. This is done automatically through your student information system nightly.
- If there are mistakes in the student information contact your Goalview Manager or district designee.
- If this is an initial IEP follow procedures outlined by your district.

# **Developing an IEP**

**REMINDER:** Prior to generating a Draft IEP, review formal/informal test data and consult members of the IEP Team, including the parent.

\*\*\* The IEP form autosaves anytime you leave a step, as well as every few minutes. You may also manually save by selecting "Save Changes" under the "Save" drop-down menu. \*\*\*

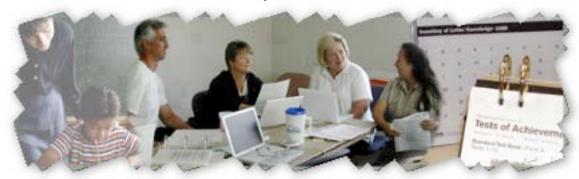

Steps on Completing an IEP/Annual Review Using Goalview

#### Prior to the IEP or Annual review:

- Send a Notice of Meeting to parent and other team members regarding the upcoming IEP. Make a copy of the parent notice for the file.
- Gather baseline date, progress data, and other important information from all team participants, including the parent, in preparation for developing a draft IEP.

Now you are ready to log onto Goalview. Select the specific student's IEP.

**A)** Entering information for each of the 10 steps under the edit menu on the IEP template.

| Step                | Tasks                                                                                                    |  |  |  |  |
|---------------------|----------------------------------------------------------------------------------------------------|--|--|--|--|
| Step 1:             | <ul> <li>Enter upcoming IEP meeting date.</li> </ul>                                                                                                    |  |  |  |  |
| Student             | <ul> <li>Enter due date or date will be populated</li> </ul>                                                                                                    |  |  |  |  |
| Information.        | (Defaulted to 1 year from IEP meeting date).                                                                                                    |  |  |  |  |
| Step 2:             | <ul> <li>Enter data and statements in each applicable area that<br/>describe:</li> </ul>                                                                                                    |  |  |  |  |
| Presen <del>t</del> |                                                                                                    |  |  |  |  |
| Levels              | <ul> <li>Baseline data (current level of performance) and</li> <li>How the child's disability affects the child's involvement and progress in the general curriculum (i.e., the same curriculum as for non-disabled children); or</li> <li>For preschool children, as appropriate, how the disability affects the child's participation inappropriate activities;</li> </ul> |  |  |  |  |

| 01 0                |                                                                                                    |  |
|---------------------|----------------------------------------------------------------------------------------------------|--|
| Step 3:<br>Special  | <ul> <li>Consider each special factor.</li> <li>If the IEP Team determines that the student has a need, check</li> </ul> |  |
| Factors             | "addressed in the IEP".                                                                                                  |  |
| . 45.5.5            | □ If no needs in that area, check "not needed".                                                                          |  |
|                     |                                                                                                    |  |
| Step 4:             | <ul> <li>Enter measurable annual goals, including objectives or</li> </ul>                                               |  |
| Annual              | benchmarks related to:                                                                                                   |  |
| Goals.              | Baseline data in the PLEP,                                                                                               |  |
|                     | Meeting the child's needs that result from the child's  disability to enable the shild to be involved in and             |  |
|                     | disability to enable the child to be involved in and progress in the general curriculum (i.e., the same                  |  |
|                     | curriculum as for non-disabled children), or for preschool                                                               |  |
|                     | children, as appropriate, to participate in appropriate                                                                  |  |
|                     | activities; and                                                                                                    |  |
|                     | <ul> <li>Meeting each of the child's other educational needs that<br/>result from the child's disability;</li> </ul>     |  |
|                     | <ul> <li>Document how progress towards goals will be measured.</li> </ul>                                                |  |
|                     | <ul> <li>Document how progress will be reported to parents.</li> </ul>                                                   |  |
| Class F.            |                                                                                                    |  |
| Step 5:<br>Services | <ul> <li>Identify at least one special education service (specialized instruction).</li> </ul>                           |  |
| 3el vices           | <ul> <li>Identify related service(s) required to assist student to benefit</li> </ul>                                    |  |
|                     | from special education.                                                                                                  |  |
|                     | <ul> <li>Identify program modifications, supports for school personnel,</li> </ul>                                       |  |
|                     | and/or supplementary aids and services, etc. that help the                                                               |  |
|                     | student:                                                                                                    |  |
|                     | <ul> <li>Advance appropriately toward attaining the annual goals.</li> </ul>                                             |  |
|                     | <ul> <li>Be involved and progress in the general curriculum, to</li> </ul>                                               |  |
|                     | participate in extracurricular, and other nonacademic                                                                    |  |
|                     | activities.                                                                                                    |  |
|                     | Be educated and participate with other children with                                                                     |  |
|                     | disabilities and non-disabled children.                                                                                  |  |
|                     |                                                                                                    |  |
|                     |                                                                                                    |  |
| Step 6:             | <ul> <li>Identify how the student will participate in district and statewide</li> </ul>                                  |  |
| Assessments         | assessment(s).                                                                                                    |  |
|                     | <ul> <li>Identify accommodations, if any, that the student may need in</li> </ul>                                        |  |
|                     | order to participate in the assessment.                                                                                  |  |
| Step 7:             | <ul> <li>Identify the extent to which student will participate with non-</li> </ul>                                      |  |
| Curriculum          |                                                                                                    |  |
|                     | nonacademic activities.                                                                                                  |  |
|                     |                                                                                                    |  |

| Step 8:<br>Transition | <ul> <li>For each student beginning at age 16 (or younger, if determined appropriate by the IEP team), a statement of the transition service needs of the student, including the student's course of study.</li> <li>For each student, beginning at age 16 (or younger if determined appropriate by the IEP team), a statement of</li> </ul> |  |
|-----------------------|----------------------------------------------------------------------------------------------------|--|
|                       | needed transition services for the student, including, if appropriate, a statement of the interagency responsibilities or any needed linkages.  Age of majority statement, beginning at least one year before the student's 18 <sup>th</sup> birthday.                                                                                       |  |
| Step 9:<br>Graduation | <ul> <li>Answer whether graduation requirements are or are not<br/>amended by the IEP.</li> </ul>                                                                                                    |  |
|                       | If amended, the IEP must document the nature and extent of<br>modifications, substitutions and/or exemptions made to<br>accommodate a student with disabilities.                                                                                                    |  |
| Step 10:              | □ Determine ESY                                                                                                    |  |
| Participants          | Determine placement in LRE: initial, maintain current, or change.                                                                                                    |  |
|                       | <ul> <li>List the participants of the IEP.</li> </ul>                                                                                                    |  |
|                       | <ul> <li>Indicate date parents received a copy of IEP in Comments.</li> </ul>                                                                                                    |  |

- B) Print a Draft IEP
- C) Hold the IEP meeting.
- D) If an annual review, review previous year's IEP.
- E) Make edits as recommended by IEP Team. If an annual review, indicate that you reviewed the previous year's IEP under Step 10: Participants.
- F) Print Final IEP
- G) Obtain signatures. One copy of the IEP goes to parents. Another copy is placed in the student's special education folder. Make copies as necessary for other IEP team members.

### **Adding Goals**

#### Once PLEPs have been entered:

**Step 1:** Select "Annual Goals" under the "Edit" drop-down menu.

**Step 2:** Document how progress towards goals will be measured and how progress will be reported to parents (Check all that apply).

| 1. | Cindy Lou's progress towards her annual goals will be measured using |                             |                         |  |  |  |
|----|----------------------------------------------------------------------|-----------------------------|-------------------------|--|--|--|
|    | ▼ test scores                                                        | curriculum based assessment | grades                  |  |  |  |
|    | behavior observations                                                | work samples                | checklist of activities |  |  |  |
|    | Other                                                                |                             |                         |  |  |  |
| 2. | Cindy Lou's progress will be reported to her parents using           |                             |                         |  |  |  |
|    | report cards                                                         | progress reports            | ☐ GoalCards             |  |  |  |
|    | ✓ parent/teacher conferences                                         |                             |                         |  |  |  |
|    | Other Email every two weeks via PowerSchool                          |                             |                         |  |  |  |

Step 3: Select "Add Goals". A pop-up window will appear.

**REMINDER:** ONLY use the "Next" and "Previous" links inside the goal pop-up window to navigate back and forward. ONLY save when the "Save" option appears in the top right corner of the goal window.

Now you will follow a series of pop-up windows that will guide you through the process of adding specific measurable goals and objectives.

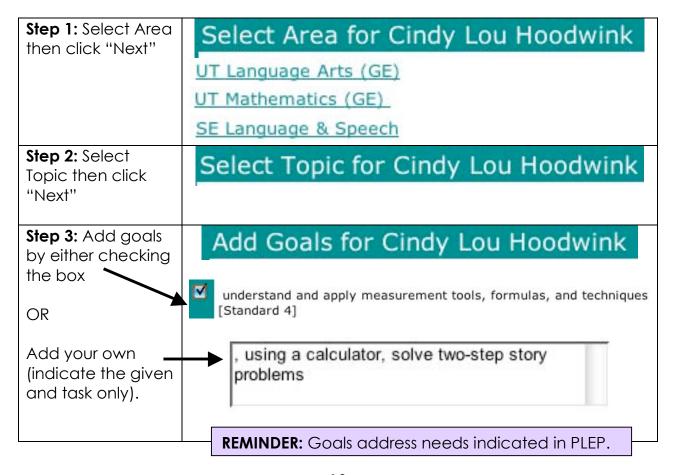

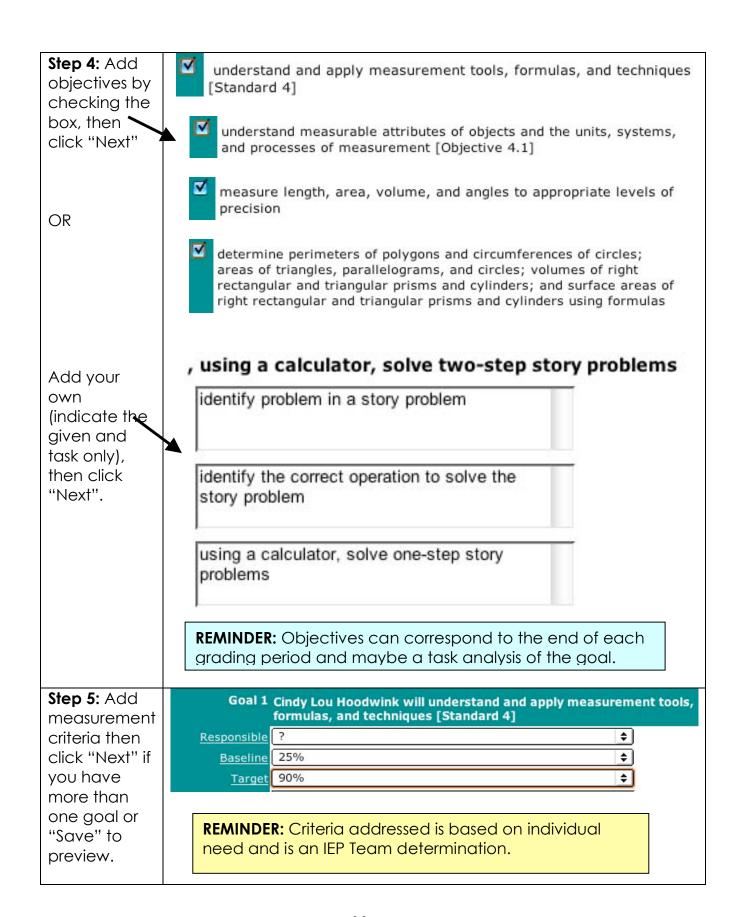

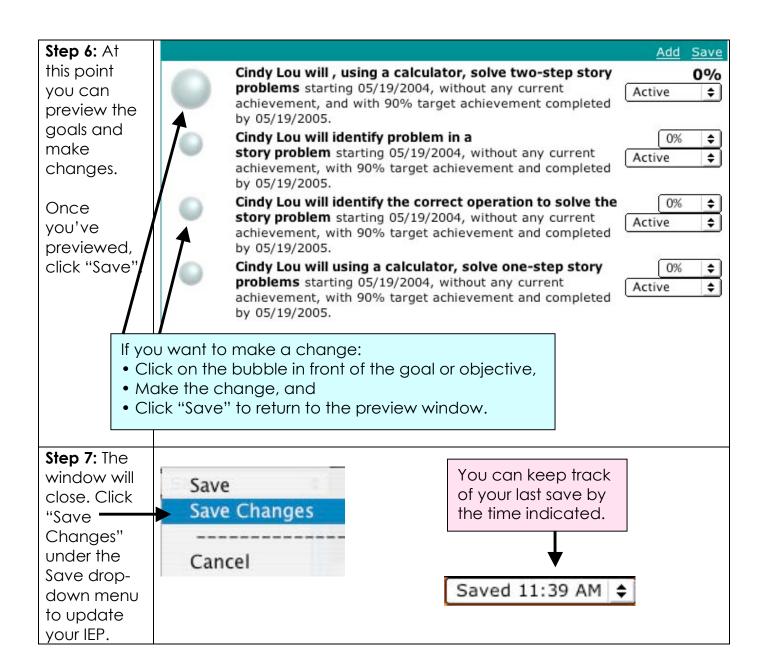

# **Progress Reports**

# **Accessing Progress Reports**

**Step 1:** Select Progress link on the main page.

**Step 2:** Select Student (You may have to select school).

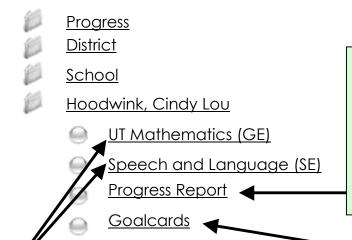

### **Printing Progress Reports**

- A) Make sure all updates have been made and you've saved your changes.
- B) To print, click the <u>Progress</u>
  <u>Report</u> link in the left frame.
  (Print 2 copies)

### **Editing Progress Reports**

**Step 3:** Select Goal Category [Mathematics (UT), Speech & Language (SE)], etc.

**Step 4:** Select "Edit" – Update percentages and select amount of progress made:

?

Sufficient Progress Insufficient Progress Not Addressed Goal Met

**Step 5:** Select "Notes" to add notes regarding progress

Step 6: Select "Save"

### Goalcard

- A) A simple progress report that contains percentages only.
- B) No ability to edit.
- C) Can serve as a weekly update to parents.

**REMINDER:** Parent(s) must be informed of progress at least as often as parents of non-disabled children are informed.

### Report on:

- A) Child's progress toward the annual goals.
- B) The extent to which that progress is sufficient to enable the child to achieve the goals by the end of the year.

### **Printing Forms**

In order to print any form in Goalview, including progress reports, you need to have Adobe Acrobat 5.0 + (MAC and PC) or Preview (MAC).

Your computer should come installed with these programs as part of the operating system. Refer to your district technology department.

\*You are ready to print when all sections of a form are green.

Goalview allows you to preview your form prior to printing.

**Print** enables you to print **draft** and **final** versions of forms in HTML and PDF. You can also print previously archived final versions of the current document, e.g., **print IEPs** for **this year**, **last year** and as **many years** as the student has archived documents.

# Printing a Form

**Step1:** Select "Print" under the "View" drop-down menu. **A separate print window will open.** 

Your current document contains errors and is not ready to print. (Draft ONLY)

OR

Your current document is error free and ready to print. (DRAFT or FINAL)

Step 2: Select "PDF Draft" or "PDF Final" under the Print drop-down menu. A draft of the IEP will open using Adobe Acrobat Reader. This may take a minute or so.

**REMINDER:** GoalView helps you ensure the correctness of your form with the Print function, and will not display a printable version of your forms if there are errors in your document. You will be notified and allowed to edit and fix those errors.

Step 3: Select either the printer icon or "File-Print". A familiar print prompt window will open – follow normal printing procedures for your network or computer.

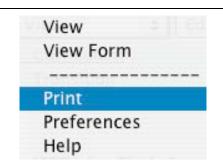

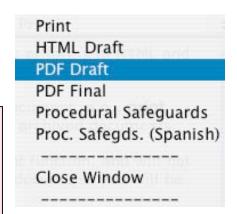